## ShulCloud - Members How to Guide for

## **Congregation Shaarey Zedek**

The following Guide is intended to help members of Congregation Shaarey Zedek to most effectively use the ShulCloud database system to access/update their Membership Information. This new system puts the power to update your information into your own hands. Of course, we are also happy to update your information if you prefer to call, email, or write. Further questions can be addressed by calling (248.357.5544) or emailing (csz.info@shaareyzedek.org) the synagogue office.

This guide provides instructions how to:

- 1. **Login** to your synagogue account
- 2. Reset your ShulCloud password
- 3. Update your **personal information**
- 4. Upload a **photo** to your personal account
- 5. Update your family information
- 6. Change, add, or delete your address
- 7. Add a **Yahrzeit** to your account
- 8. View your **financial history** and see your **current balance**
- 9. Add/remove a **credit card or eCheck** from your account
- 10. View your recurring payment plans
- 11. Make a donation from within your account
- 12. Make an account payment

## **HOW TO LOGIN TO YOUR SYNAGOGUE ACCOUNT**

- 1. Go to the synagogue member portal website: <a href="https://shaareyzedek.shulcloud.com/">https://shaareyzedek.shulcloud.com/</a>.
- 2. At the top right corner click on the Login button
- 3. Enter your e-mail address and password.
- 4. Click Sign in

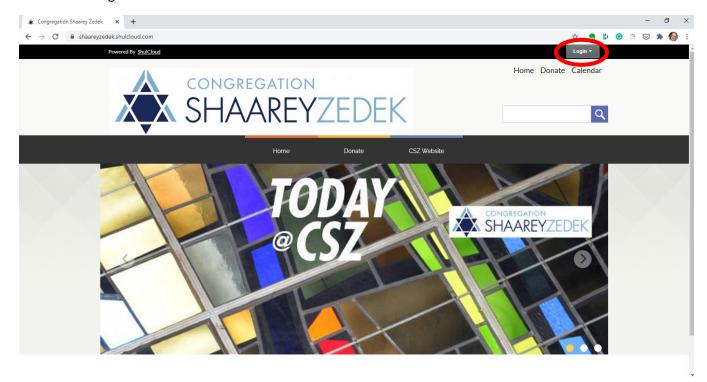

#### **HOW TO RESET YOUR SHULCLOUD PASSWORD**

- 1. Go to the synagogue member portal website: <a href="https://shaareyzedek.shulcloud.com/">https://shaareyzedek.shulcloud.com/</a>.
- 2. At the top right corner click on the Login button
- 3. Click Forgot Password

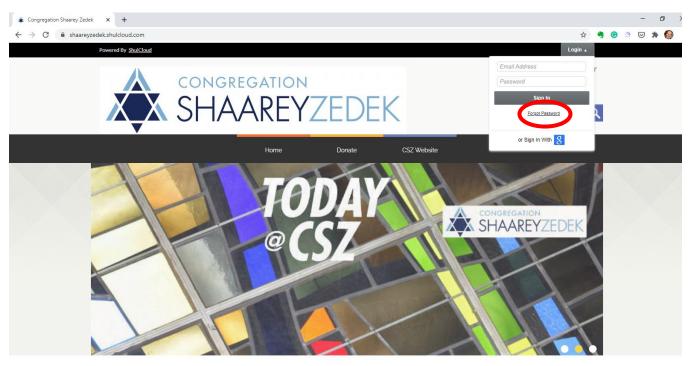

- 4. Enter your e-mail address (the one that the synagogue has on file for you)
- 5. Click E-mail Password.
- 6. You will then be sent an e-mail from the Synagogue. Open the e-mail, and click the Login Link.
- 7. Enter a new password, twice.
- 8. Click Save Password. You will then be logged into your Synagogue account.

Now that you are logged into your Synagogue account:

## HOW TO UPDATE YOUR PERSONAL INFORMATION

- 1. Click the My Account tab
- 2. Click on My Profile

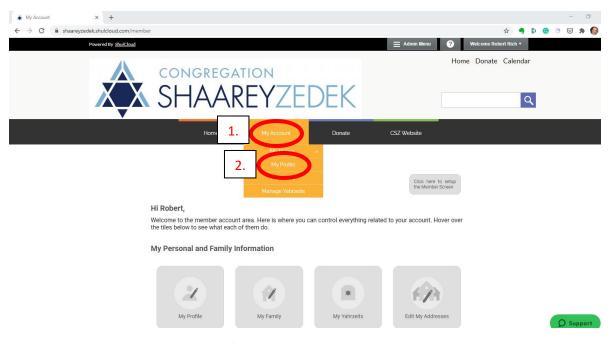

3. Click on View & Edit your Profile

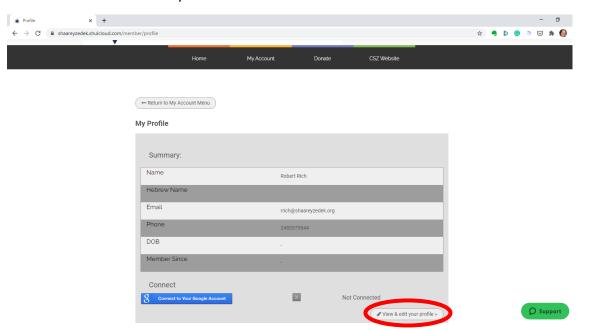

- 4. Proceed to edit the various tabs at the top of the page; Personal, Contact Info, Business, Lifecycle and Other.
- 5. Be sure to hit Save Changes to Person at the bottom of the page for your changes to take effect.

## HOW TO UPLOAD A PHOTO TO YOUR PERSONAL ACCOUNT

- 1. Click on the My Account tab
- 2. Click on My Profile
- 3. Click on View & Edit your profile.
- 4. At the bottom of the personal page it will say 'Picture' click on Choose File.
- 5. Select a picture from your computer and upload it.
- 6. Click Save Changes to Person at the bottom of the Person page.

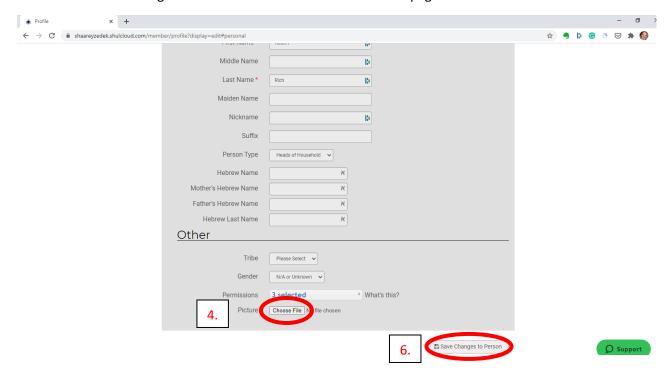

## HOW TO UPDATE YOUR FAMILY INFORMATION

- 1. Click on the My Account tab
- 2. Click on My Family
- 3. Click on Edit your Family
- 4. Choose to edit with Adults or Children by clicking on the appropriate tabs at the top of the My Family Edit page.
- 5. Under More Info, you may enter your Marital Status.
- 6. Click Save Changes to Account at the bottom of the page.

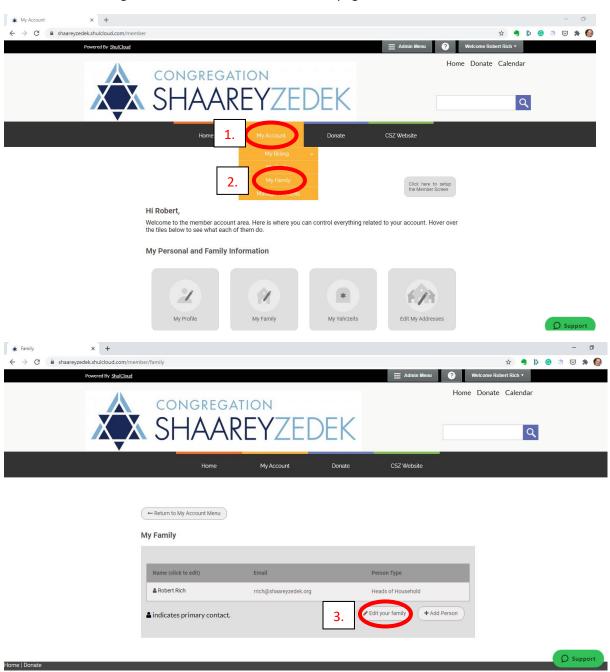

## **HOW TO CHANGE, ADD, OR DELETE YOUR ADDRESS**

- 1. Click on the My Account tab
- 2. Click Edit My Addresses
- 3. On the Edit My Address page, click Edit Address.
- 4. Click on the Address label and make all necessary changes to your current address.
- 5. Click Done when finished.
- 6. If you wish to add a new address, click +Add New Address at the top right corner. Enter all the address details and click Done.

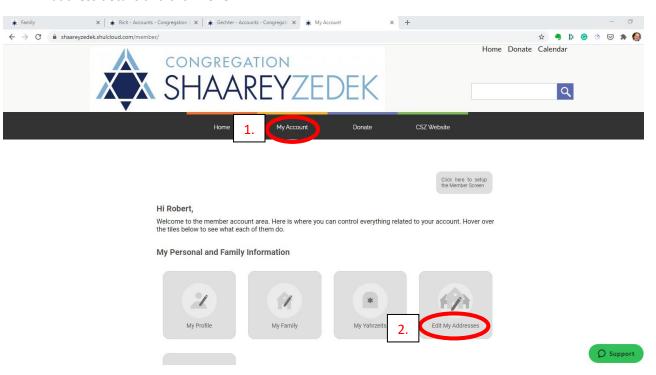

## **HOW TO ADD A YAHRZEIT TO YOUR ACCOUNT**

- 1. Click on the My Account tab
- 2. Click Manage Yahrzeits
- 3. Click +Add Yahrzeit
- 4. Enter all the information about the deceased, including name (English and Hebrew, if known), date of death, if you wish to mark the English observance click the little check box beside English Observance, choose before/after sunset (this refers to time of death) and Click From English to calculate the Hebrew Date of Death.
- 5. To enter a mourner, click the Mourners tab at the top of the page.
- 6. Click Add New Mourner
- 7. Enter both the relationship and the Mourners name.
- 8. If you wish to observe Chiyuv, click the little check box for each Mourner.
- 9. Click Create New Yahrzeit at the bottom of the page.

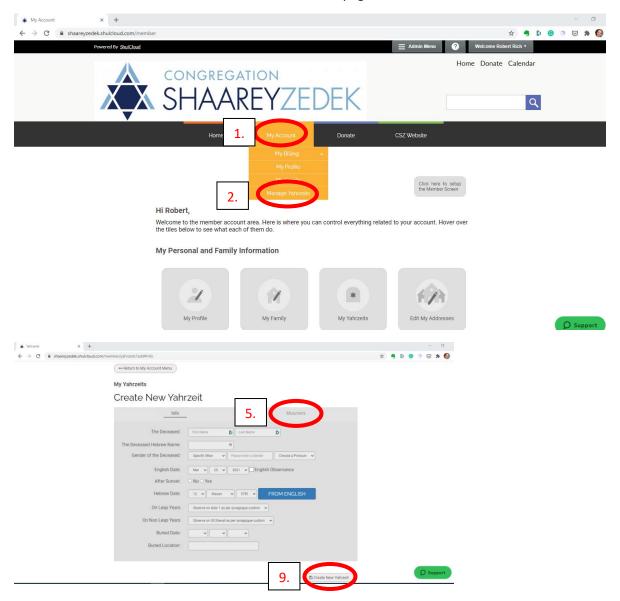

## HOW TO VIEW YOUR FINANCIAL HISTORY AND SEE YOUR CURRENT BALANCE

- 1. Click on the My Account tab
- 2. Click on My Billing that pops up
- 3. At the top of the next page you will see your current account balance.
- 4. To pay your current account balance click on Submit A Payment.
- 5. Further down the page you will see your recent transactions
- 6. To view your entire transactional history, go to the bottom of the page and click View All Transactions.
- 7. You will then see your past 6 months' history. You may choose a date range at the top of the Filter page to search on. Click Update Filter to run the search.

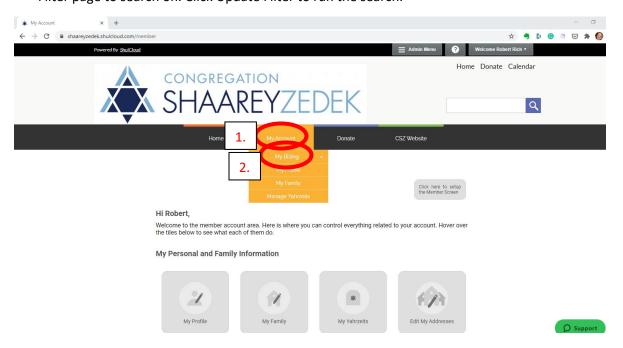

## HOW TO ADD/REMOVE A CREDIT CARD OR ECHECK FROM YOUR ACCOUNT

- 1. Click on the My Account tab.
- 2. Click on the My Payment Methods tab.
- 3. To add a credit card or eCheck account, click the Add New Payment Method button at the bottom right corner of the page.
- 4. Select whether you wish to add a credit card or eCheck (i.e., ACH) account in the drop down box "Online payment by "
- 5. Click "Add payment method to this gateway".
- 6. Enter your credit card or eCheck information and confirm your contact information. The Synagogue does not store your credit card or eCheck information. Only the last 4 digits and expiration date of the card are kept in the ShulCloud system.
- 7. Click Save Payment Method at the bottom of the page.

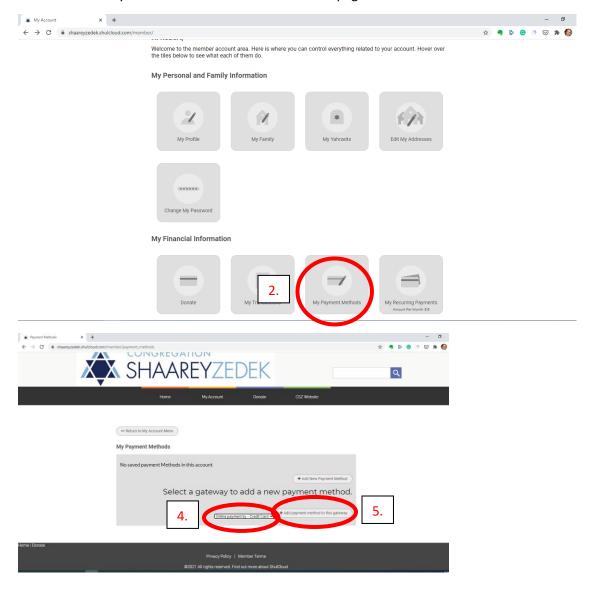

# **HOW TO VIEW YOUR RECURRING PAYMENT PLAN(S)**

- 1. Click on the My Account tab
- 2. Click on My Recurring Payments.
- 3. You see on the next page a breakdown of any current recurring payment plans you have set up with the Synagogue.

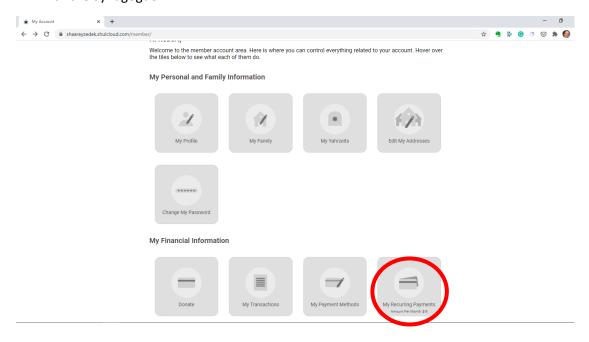

## HOW TO MAKE A DONATION FROM WITHIN YOUR ACCOUNT

- 1. Login to your synagogue account as described above.
- 2. Click on the Donate tab.
- 3. Choose Payment is a Donation. (If you have no current balance, the system will assume that the payment is a donation.)
- 4. Choose the Fund you wish to donate to under "Type". If you wish to donate to a family fund, please contact the office.
- 5. Enter the Amount of the donation
- 6. If you wish to dedicate the donation, choose a Dedication Type in the Dedicate dropdown menu.
- 7. Enter the dedication information in the box below the Dedication dropdown menu.
- 8. If you wish to have the Honoree notified of the donation, enter their personal information. If you enter an email address for the Honoree they will be notified via email of your donation.
- 9. Click on Continue to Payment.
- 10. On the Confirm Payment page you will see the amount of the donation being made. If you have a credit card on file select the card, hit Confirm and Continue at the bottom of the page and your donation will be processed. If not, select New Online Payment by.
- 11. Click the Confirm and Continue button.

CONTINUE TO PAYMENT »

12. Enter your credit card information and click Pay Now. You will receive an electronic receipt for your donation via email.

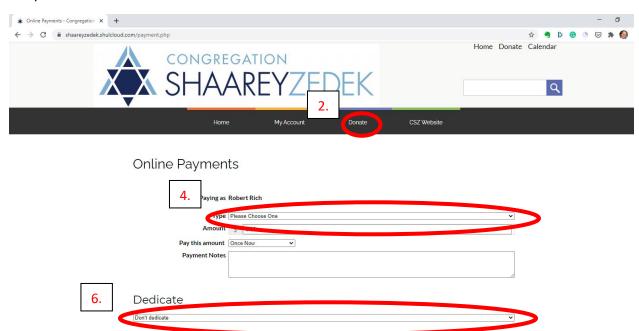

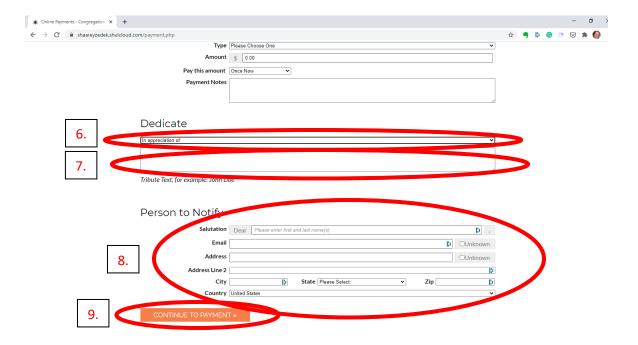

## **HOW TO MAKE AN ACCOUNT PAYMENT**

- 1. Click on the My Account tab
- 2. Click the My Billing pop-up
- 3. At the top of the next page you will see your current account balance.
- 4. To pay your current account balance click on Submit A Payment. You will then be taken to the Online Payments page.
- 5. Choose Payment is for Account Balance.
- 6. Enter the amount of the payment.
- 7. Click on the Pay this Amount dropdown and choose to either make a one time payment or to set up a recurring payment. If setting up a recurring payment, choose the amount of months over which you wish to split the payments
- 8. Click Continue to Payment.
- 9. On the Confirm Payment page you will see the amount of the payment being made. If you have a credit card on file select the card, hit Confirm and Continue at the bottom of the page and your payment will be processed. If not, select New Online Payment by.
- 10. Click the Confirm and Continue button.
- 11. Enter your credit card information and click Pay Now. You will receive an electronic receipt for your donation via e-mail.